# **HANDLEIDING HIPPO ONDERZOEKSPROJECTEN**

# **Inhoudsopgave**

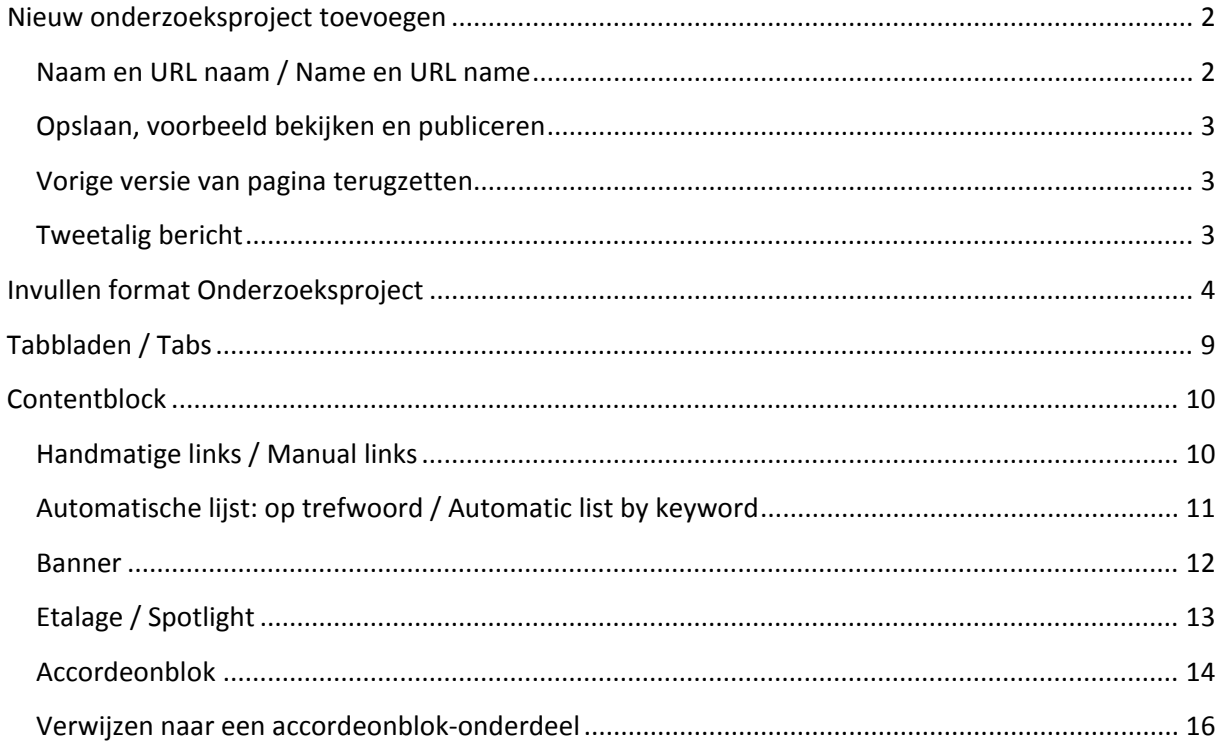

In dit documenttype maak je onderzoeksprojecten, onderzoeksprogramma's, onderzoeksthema's en PhD-projecten van de Universiteit Leiden aan. Je vind ze terug in de map Onderzoeksprojecten (Engels: Research projects).

### <span id="page-1-0"></span>**Nieuw onderzoeksproject toevoegen**

Als je met de muis over de mappen beweegt, verschijnt er een bolletje naast de map. Klik daar op en kies '*Voeg nieuw onderzoeksproject toe*'.

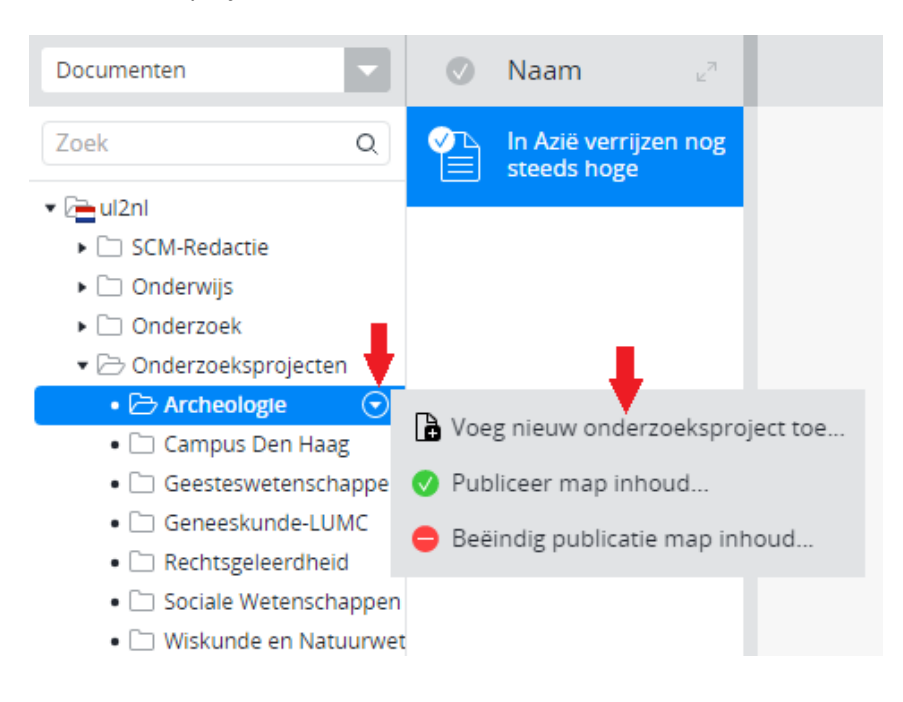

#### <span id="page-1-1"></span>**Naam en URL naam / Name en URL name**

Bij het aanmaken van een nieuw onderzoeksproject moet je als eerste de naam invullen: Selecteer en kopieer de titel alvast (Ctrl-c), zodat je deze straks in het titelveld van het onderzoeksproject kunt

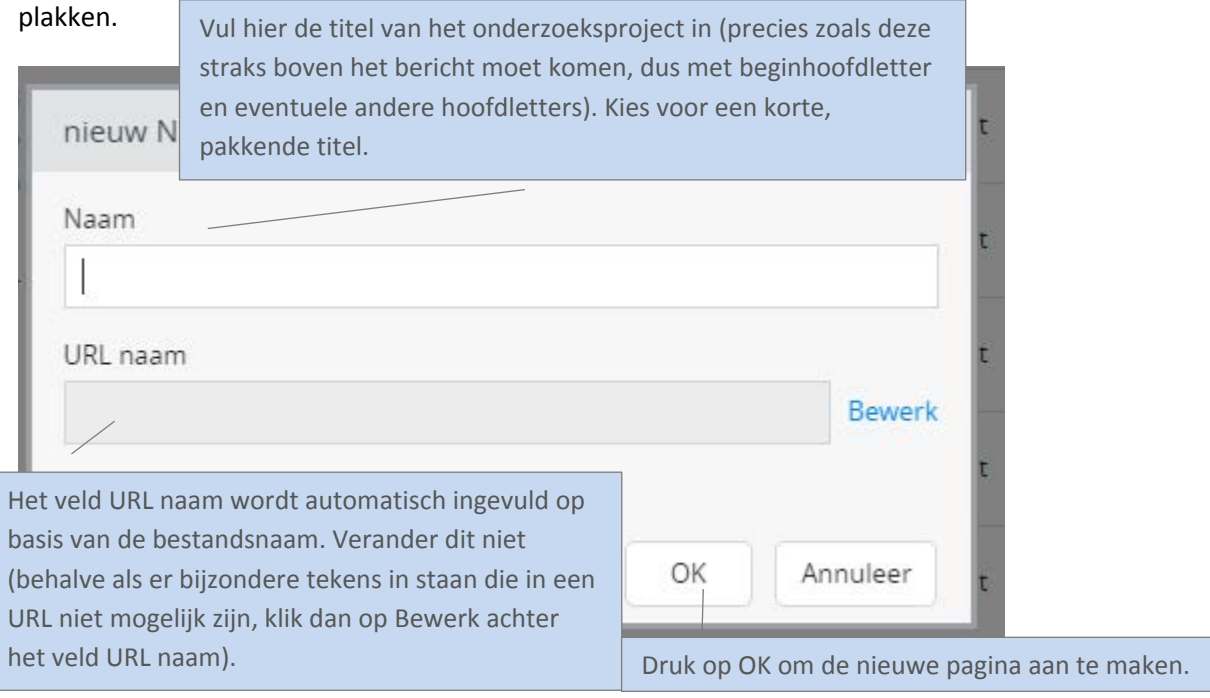

### <span id="page-2-0"></span>**Opslaan, voorbeeld bekijken en publiceren**

Tussendoor kun je je werk opslaan door op de knop [bttp] Sla op (Sla op) te klikken. Als je tussendoor wilt bekijken hoe je pagina eruit komt te zien, druk je op de knop **Bo** Sla op & Sluit (Sla op & Sluit), vervolgens op Bekijk (Bekijk) en dan op **G** Universiteit Leiden Website (Universiteit Leiden Website). Om daarna de pagina weer te bewerken, klik je op het tabje onderaan de pagina met de naam van het document en dan op de knop <sup>de</sup> Bewerk (Bewerk).

Zet de pagina online via de knop (Publicatie) en kies dan voor *Publiceer direct* als de pagina direct live mag, of selecteer *Publicatie inplannen* als dat op een later tijdstip moet gebeuren. Een bericht

van de site halen doe je door de pagina te depubliceren. Onder de knop Publicatie (Publicatie) kies je dan voor *Beëindig publicatie* of *Publicatie beëindigen op*. Als er andere pagina's op de website linken naar de pagina die je offline wilt halen, dan waarschuwt Hippo ervoor. Je moet er dan (door de makers van die pagina('s)) voor (laten) zorgen dat de links worden verwijderd of aangepast.

#### <span id="page-2-1"></span>**Vorige versie van pagina terugzetten**

Via de knop (Document) en de vervolgens de optie *Revisiegeschiedenis* krijg je een lijst van eerdere versies van de pagina en kun je desgewenst een daarvan terugzetten. Klik op de versie die je wil terugzetten, en klik dan linksboven (waar normaal Document en Publicatie etc. staat) op terugplaatsen.

#### <span id="page-2-2"></span>**Tweetalig bericht**

Als het onderzoeksproject in zowel het Nederlands als Engels beschikbaar moet komen, begin dan met Nederlands of Engels, naar keuze. Maak het bericht eerst helemaal af in die taal. Klik op *Sla op en sluit* en maak vervolgens het vertaalde bericht aan via het knopje 'Engels...' resp. 'Nederlands' in het menu.

Maak vertalingen altijd aan via deze weg en nooit door handmatig een nieuw bericht toe te voegen in de Engelstalige resp. Nederlandstalige boom (want dan zijn de NL- en EN-versies niet aan elkaar gekoppeld en werkt de taalschakelaar niet). Engelstalige berichten komen terecht in Gedeelde content (en) > News en dan in dezelfde jaar- en maand- submap als het Nederlandse bericht.

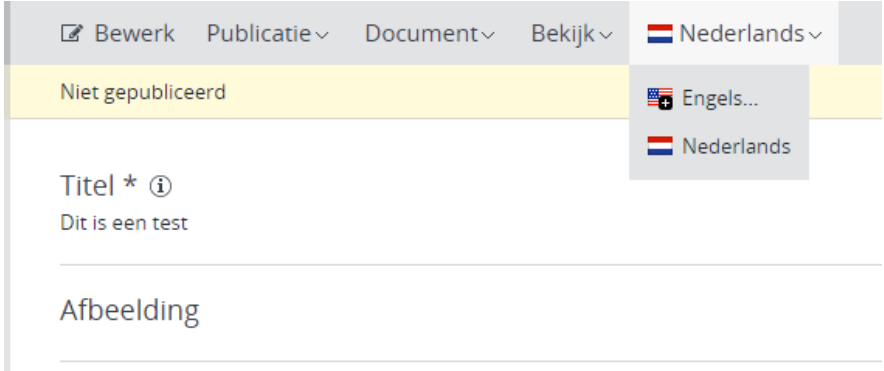

# <span id="page-3-0"></span>**Invullen format Onderzoeksproject**

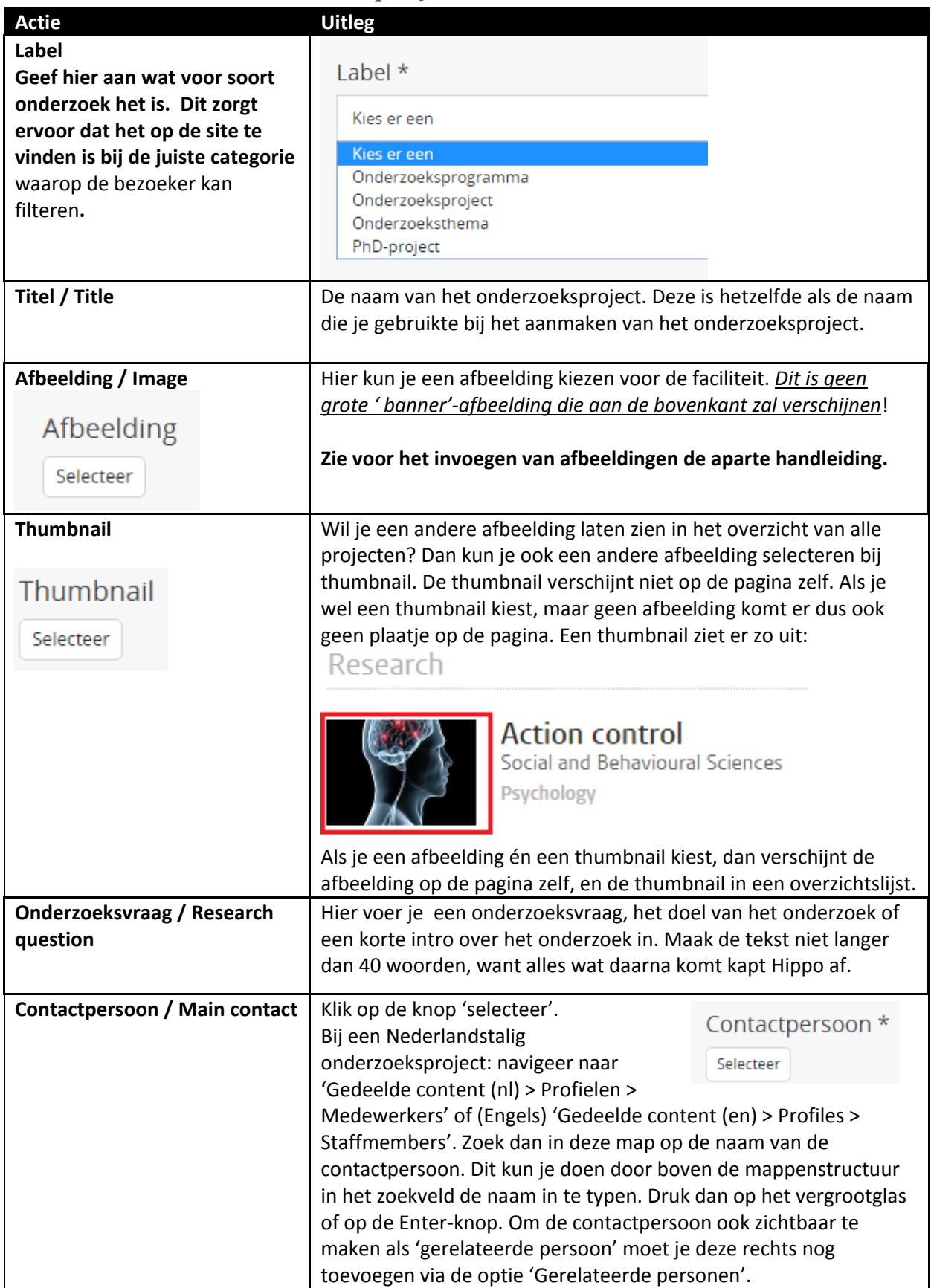

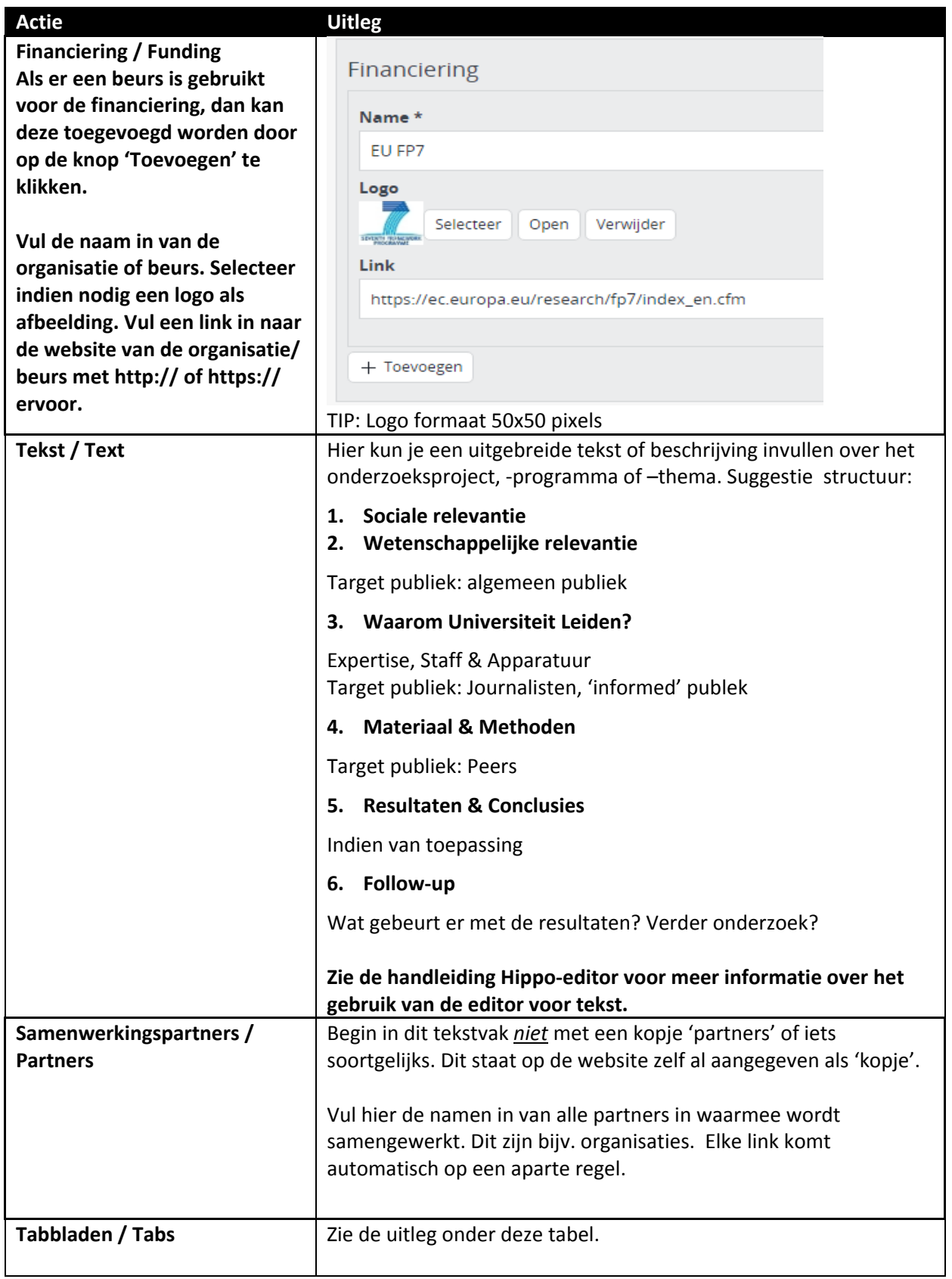

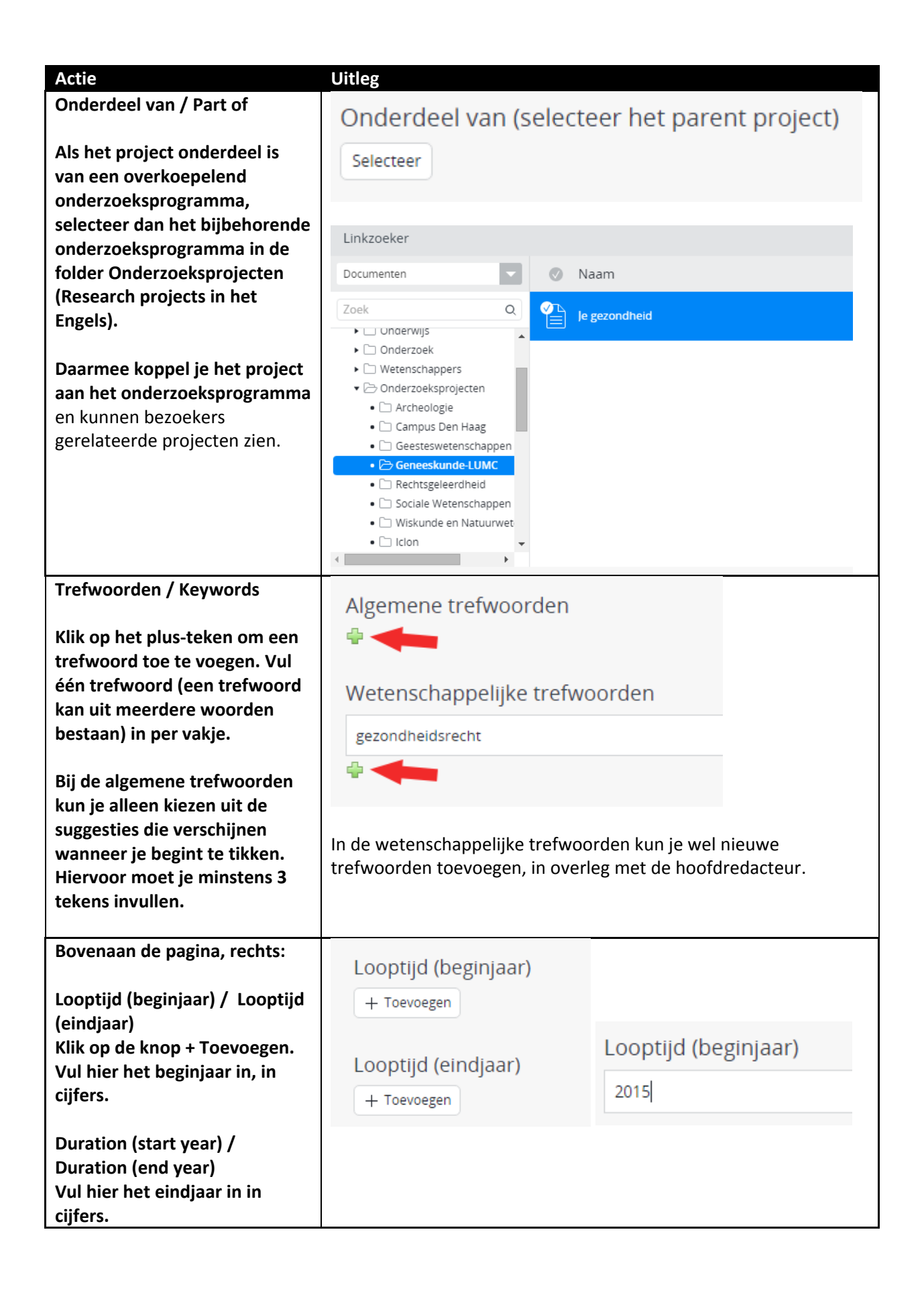

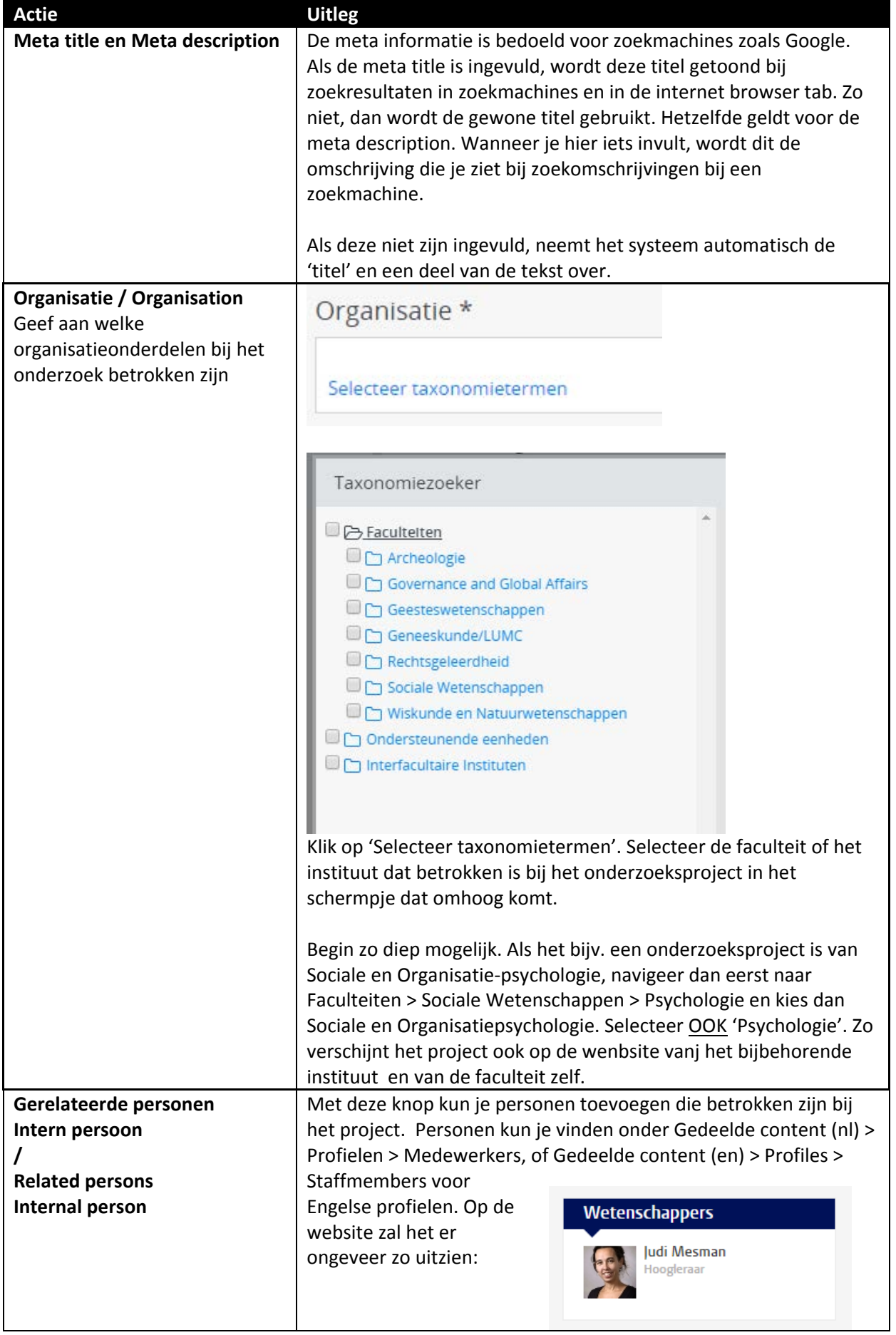

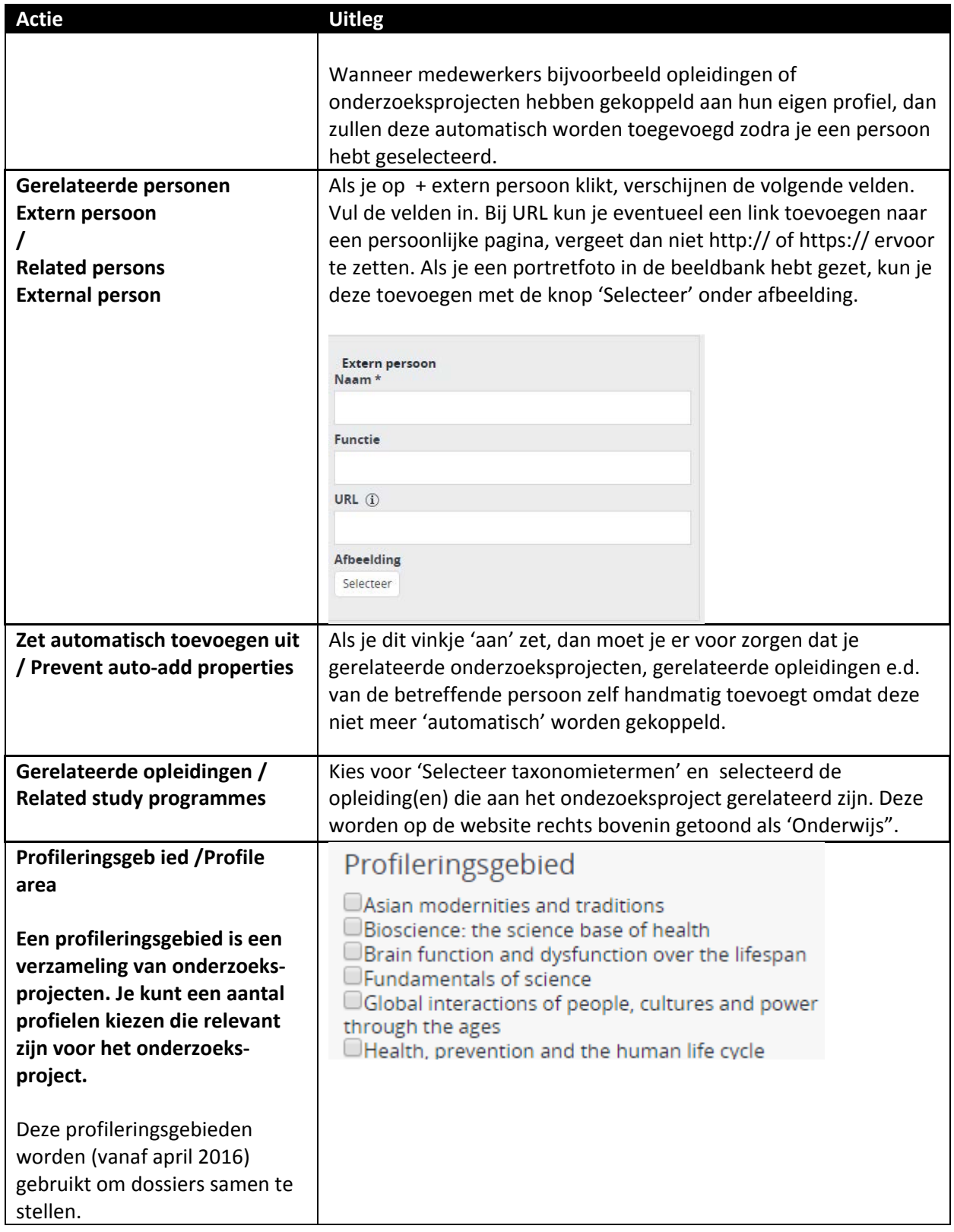

# <span id="page-8-0"></span>**Tabbladen / Tabs**

Een tabblad kun je gebruiken om meer gerelateerde informatie te tonen, b.v. een publicatie. Je kunt meerdere tabbladen maken die dan naast elkaar getoond worden; op de website is altijd de tekst van het eerste tabblad te zien als je op de betreffende pagina komt. Om een tabblad te maken klik je op toevoegen. Vul dan een titel in en de tekst . Klik op 'toevoegen' om meer tabbladen toe te voegen.

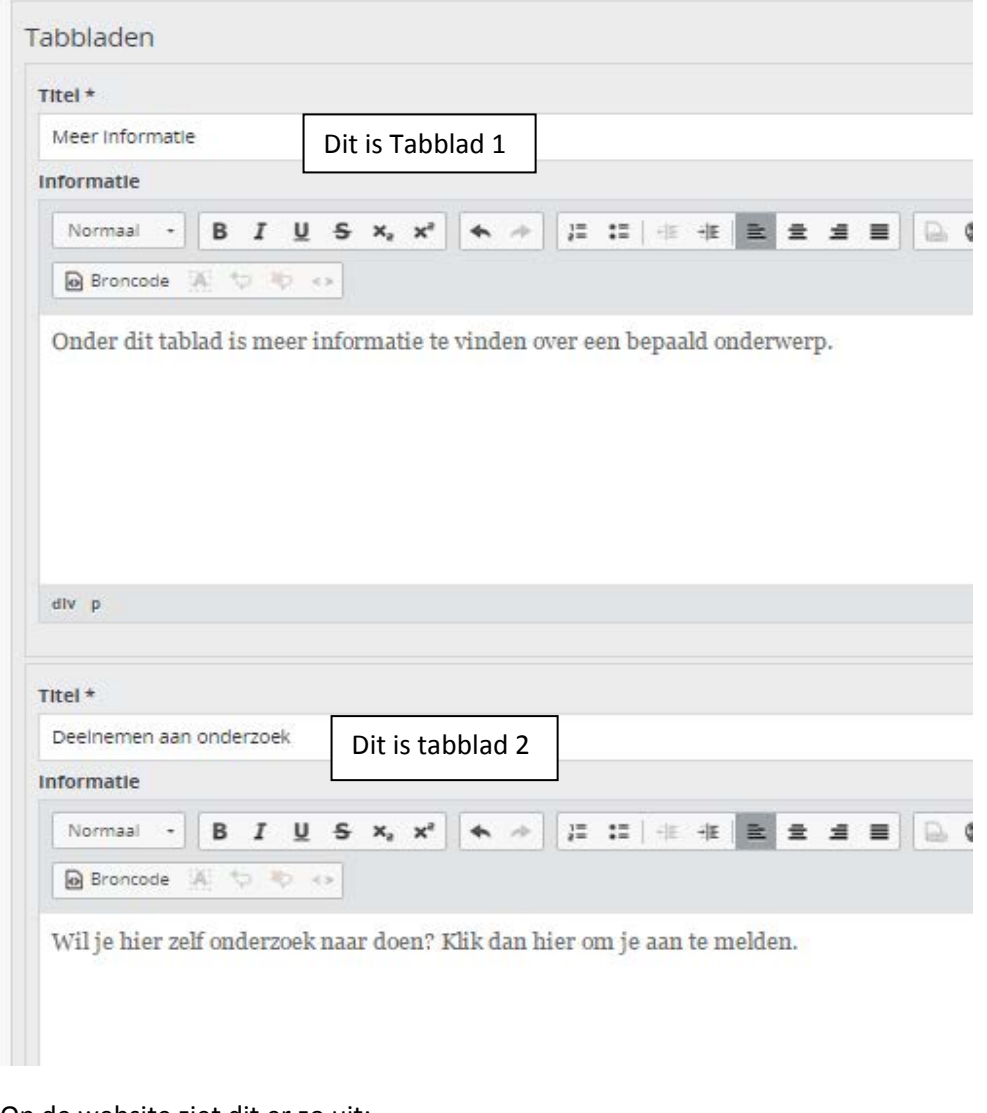

Op de website ziet dit er zo uit:

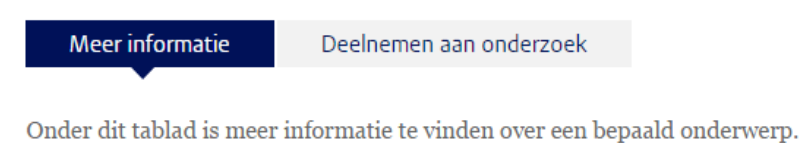

Alles wat in Tabblad 2 is geschreven zal dus alleen zichtbaar worden als daar op wordt geklikt door de bezoeker. Zie de handleiding Hippo-editor voor meer informatie over het gebruik van de editor voor tekst.

### <span id="page-9-0"></span>**Contentblock**

In het kader *Voeg nieuw contentblock toe* staan links waarmee je extra elementen kunt toevoegen aan de pagina.

# <span id="page-9-1"></span>Handmatige links / Manual links

In een kadertje aan de rechterkant van de pagina kun je een of meerdere links laten verschijnen.

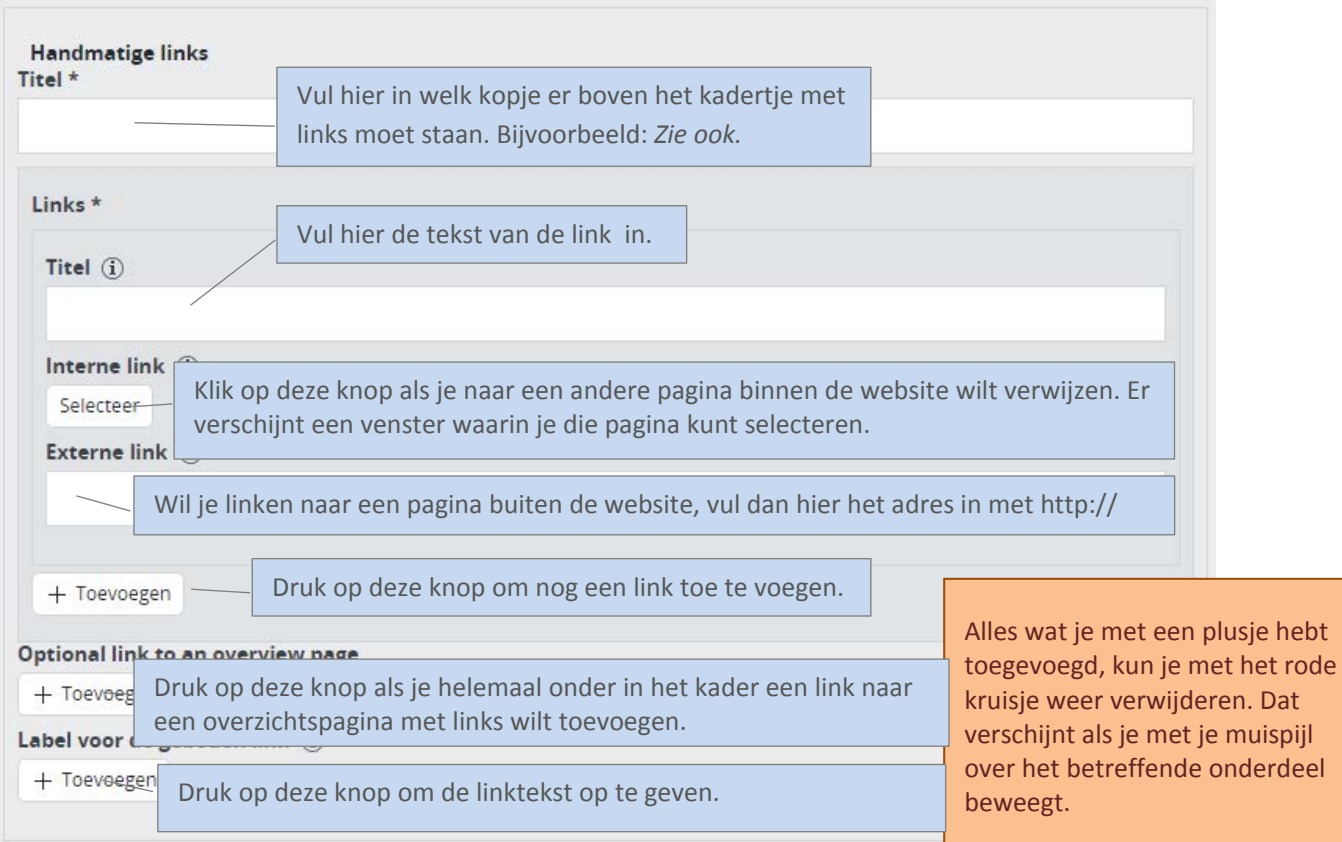

### <span id="page-10-0"></span>Automatische lijst: op trefwoord / Automatic list by keyword

Dit contentblock toont links naar webpagina's die aan jouw artikel zijn gerelateerd, op basis van de algemene en/of wetenschappelijke trefwoorden die je opgeeft. Je kunt op die manier automatisch verwijzen naar gerelateerde nieuwsberichte, maar naar ook andere soorten pagina's die met het onderwerp te maken hebben, zoals agendapunten en profielpagina's van betrokken medewerkers.

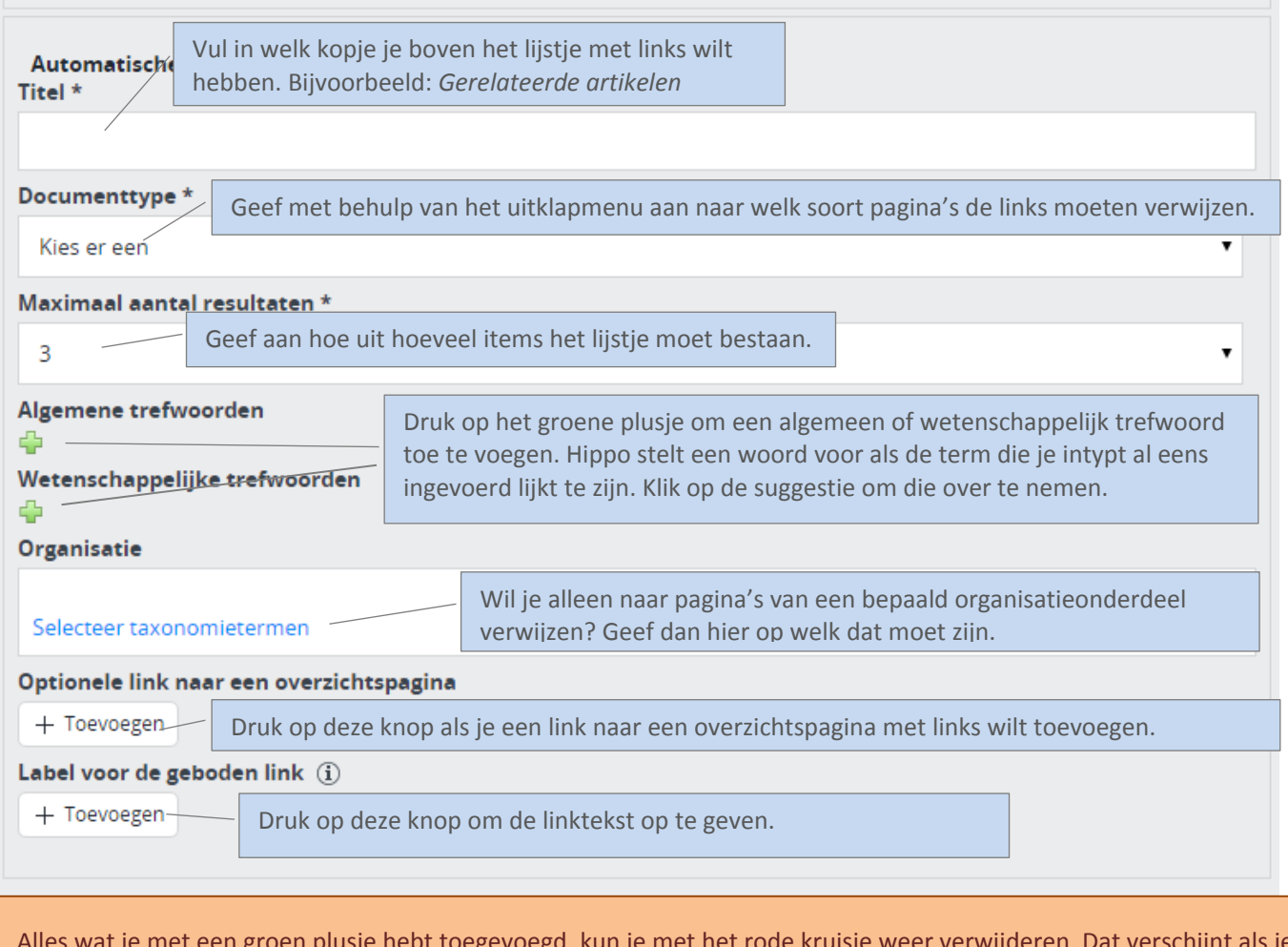

Alles wat je met een groen plusje hebt toegevoegd, kun je met het rode kruisje weer verwijderen. Dat verschijnt als je met je muispijl over het betreffende onderdeel beweegt.

### <span id="page-11-0"></span>Banner

Een banner is een gekleurd kader aan de rechterzijde van de webpagina, met een kop, tekst en een link.

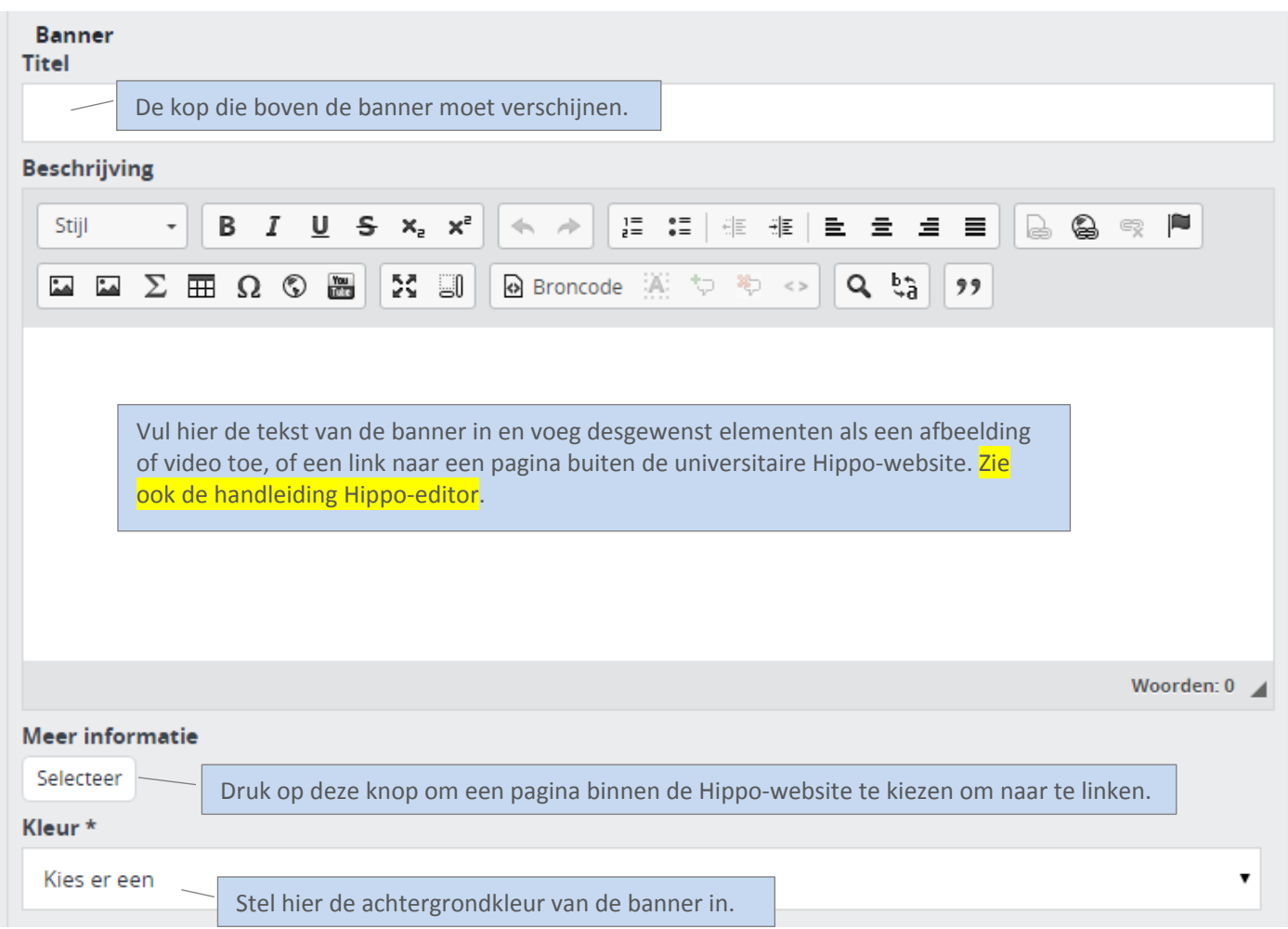

Zo ziet een banner eruit op de website:

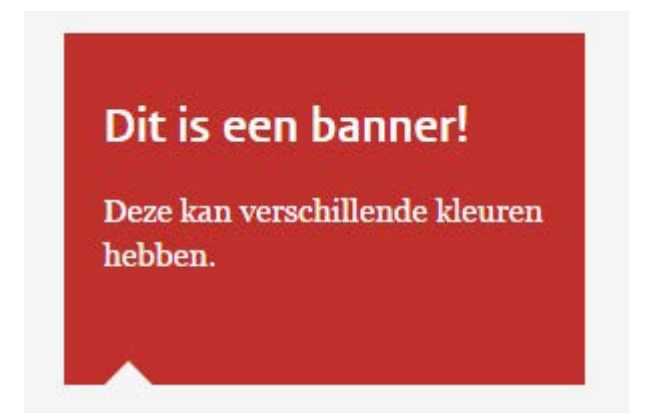

### <span id="page-12-0"></span>Etalage / Spotlight

Dit contentblock bestaat uit een kop, een onderkop en een afbeelding. Dit element kun je het best gebruiken om ergens de aandacht op te vestigen.

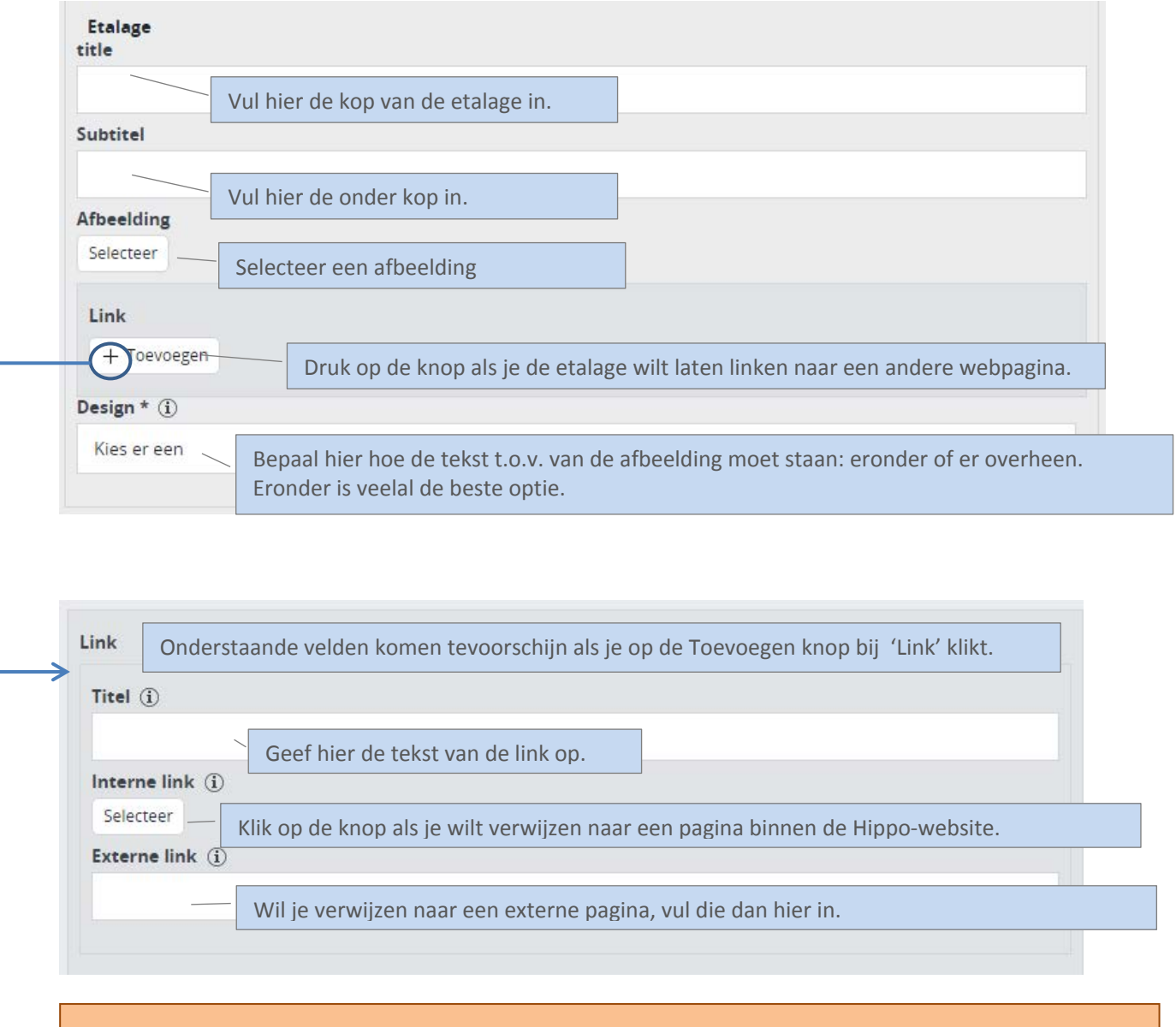

Alles wat je met een (groen) plusje hebt toegevoegd, kun je met het rode kruisje weer verwijderen. Dat verschijnt als je met je muispijl over het betreffende onderdeel beweegt.

### <span id="page-13-0"></span>Accordeonblok

Dit blok bevat een aantal kopjes/intro's die afwisselend aangeklikt kunnen worden om een toelichting te laten uitklappen (het 'accordeon'-principe).

Hiermee kan diverse content worden weergegeven bijv.:

- een globaal studieprogramma (toelichting per studiejaar uitklappen),
- een weekagenda van een student (toelichting per dag uitklappen),
- meest gestelde vragen, etc.

In het uitgeklapte gedeelte kan door middel van tekst, beeld en/of video nadere informatie worden getoond en kan er worden doorgelinkt naar externe pagina's.

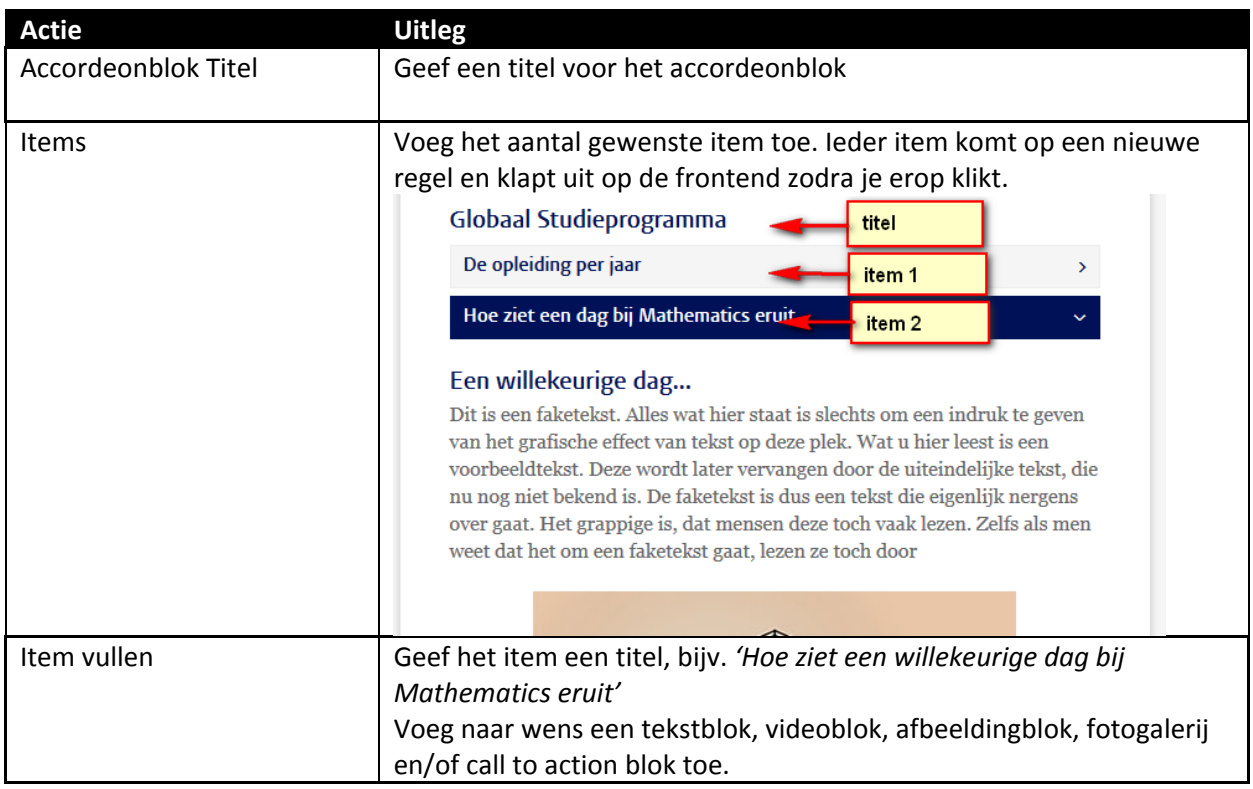

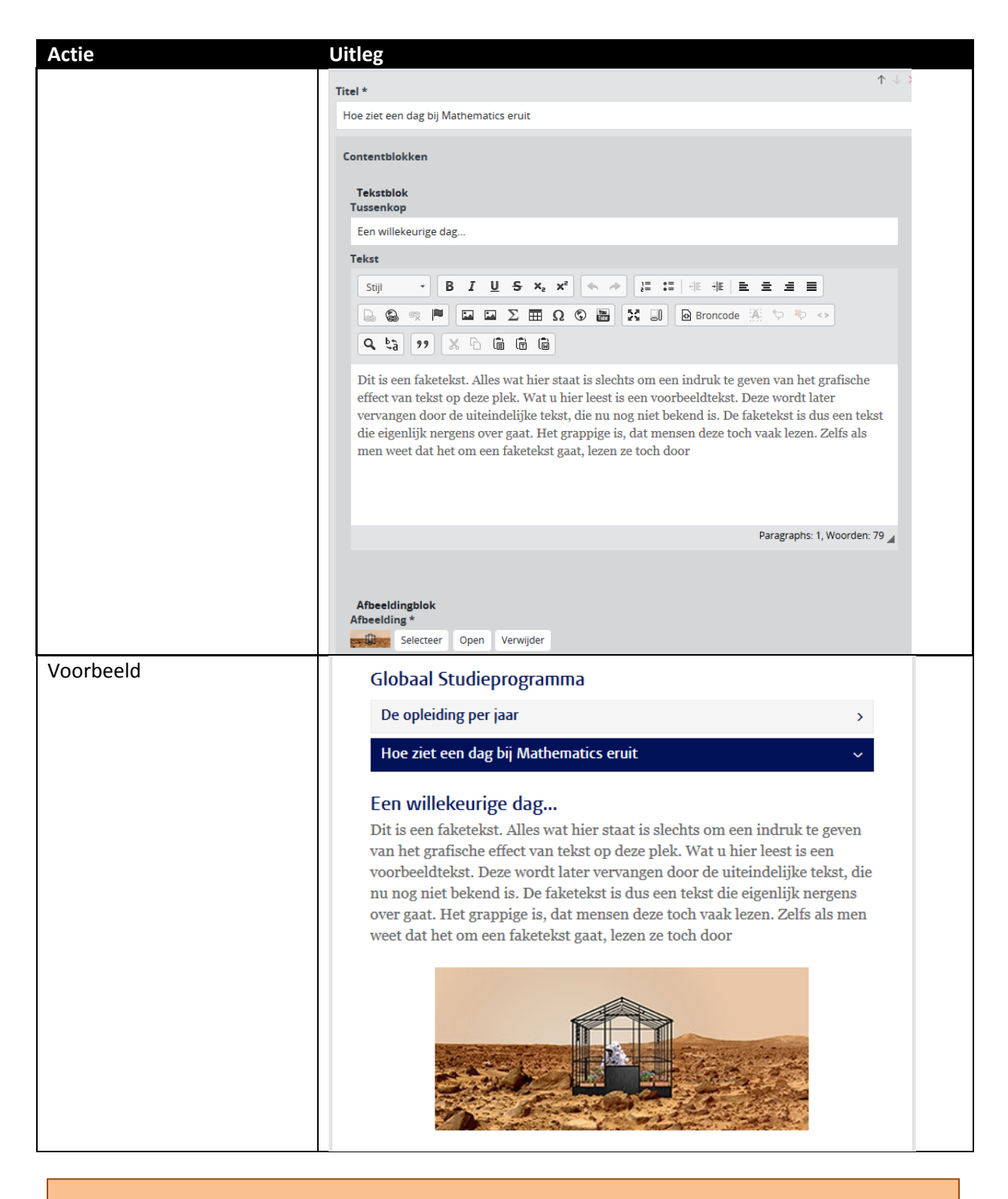

Alles wat je met een (groen) plusje hebt toegevoegd, kun je met het rode kruisje weer verwijderen. Dat verschijnt als je met je muispijl over het betreffende onderdeel beweegt.

### <span id="page-15-0"></span>Verwijzen naar een accordeonblok-onderdeel

Soms is het wenselijk om te verwijzen naar een accordeonblok op een pagina waarbij een onderdeel van dit accordeonblok direct wordt opengeklapt.

Zie voorbeeld hieronder:<br> $\Rightarrow$   $\bullet$   $\bullet$   $\bullet$  secure | https://www.auniversiteitleide

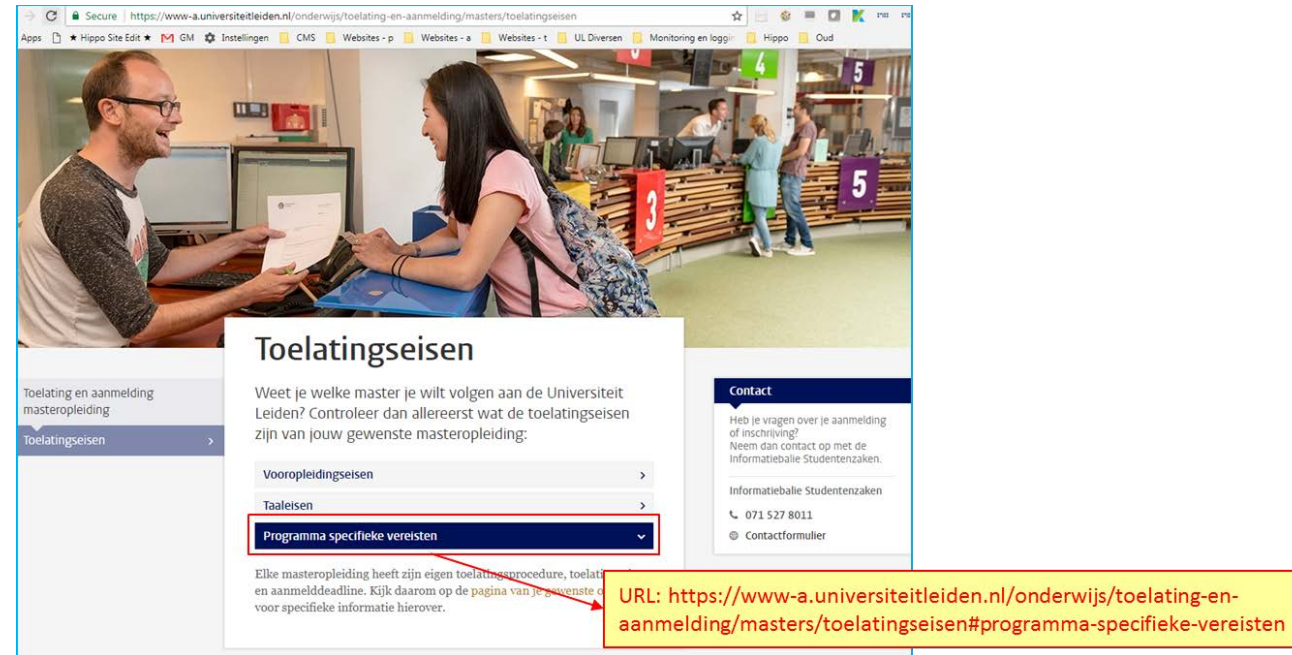

Kopieer de URL van het gewenste onderdeel van het accordeonblok door met de rechtermuisknop op de titel ervan te klikken. Deze URL is als externe link te gebruiken in bijvoorbeeld een handmatige link blok. Bij klikken op deze link verspringt de pagina naar het accordeonblok en wordt het betreffende onderdeel uitgeklapt.